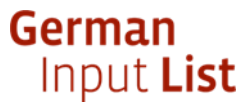

## **Cómo crear un certificado de conformidad para los productos de la lista**

- 1. Introduzca el nombre del producto y/o de la empresa en [https://www.input-list.com/search.html#/.](https://www.input-list.com/search.html#/)
- 2. Haga clic en el botón "Buscar".
- 3. Selecciona el nombre del producto.
- 4. Haz clic en el botón "Confirmar".
- 5. Se genera un PDF que puede guardar e imprimir.

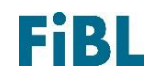